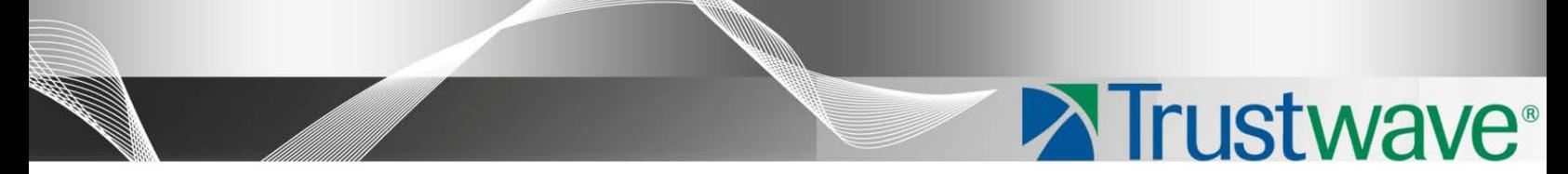

# Secure Web Gateway Version 11.5 Setup Guide

# <span id="page-1-0"></span>Legal Notice

Copyright © 2013 Trustwave Holdings, Inc.

All rights reserved. This document is protected by copyright and any distribution, reproduction, copying, or decompilation is strictly prohibited without the prior written consent of Trustwave. No part of this document may be reproduced in any form or by any means without the prior written authorization of Trustwave. While every precaution has been taken in the preparation of this document, Trustwave assumes no responsibility for errors or omissions. This publication and features described herein are subject to change without notice.

While the authors have used their best efforts in preparing this document, they make no representation or warranties with respect to the accuracy or completeness of the contents of this document and specifically disclaim any implied warranties of merchantability or fitness for a particular purpose. No warranty may be created or extended by sales representatives or written sales materials. The advice and strategies contained herein may not be suitable for your situation. You should consult with a professional where appropriate. Neither the author nor Trustwave shall be liable for any loss of profit or any commercial damages, including but not limited to direct, indirect, special, incidental, consequential, or other damages.

The most current version of this document may be obtained by contacting:

**Trustwave Technical Support: Phone: +1.800.363.1621 Email: [support@Trustwave.com](mailto:support@trustwave.com)**

### <span id="page-1-1"></span>**Trademarks**

Trustwave and the Trustwave logo are trademarks of Trustwave. Such trademarks shall not be used, copied, or disseminated in any manner without the prior written permission of Trustwave.

<span id="page-1-2"></span>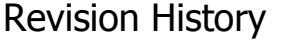

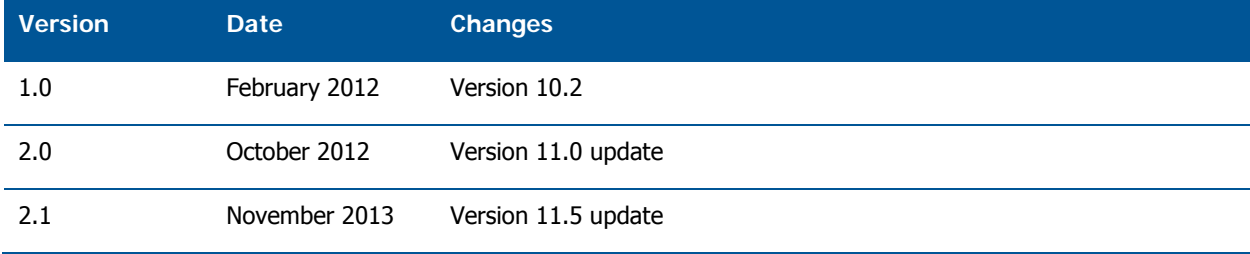

# <span id="page-2-0"></span>Formatting Conventions

This guide uses the following formatting conventions to denote specific information.

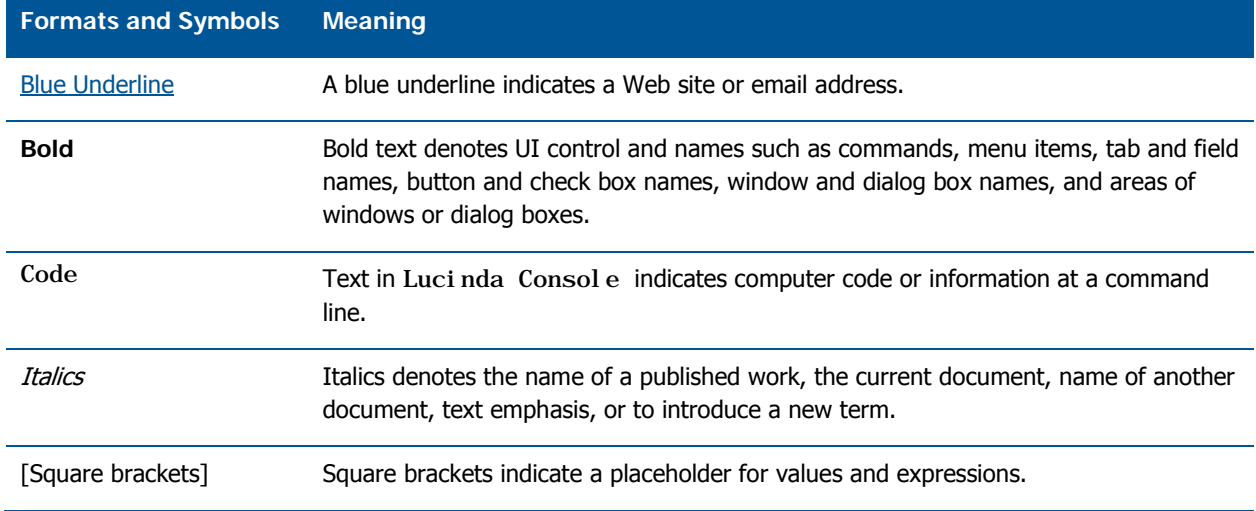

# <span id="page-2-1"></span>Notes, Tips, and Warnings

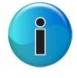

**Note**: This symbol indicates information that applies to the task at hand.

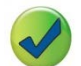

**Tip**: This symbol denotes a suggestion for a better or more productive way to use the product.

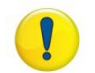

**Caution**: This symbol highlights a warning against using the software in an unintended manner.

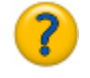

**Question:** This symbol indicates a question that the reader should consider.

# Table of Contents

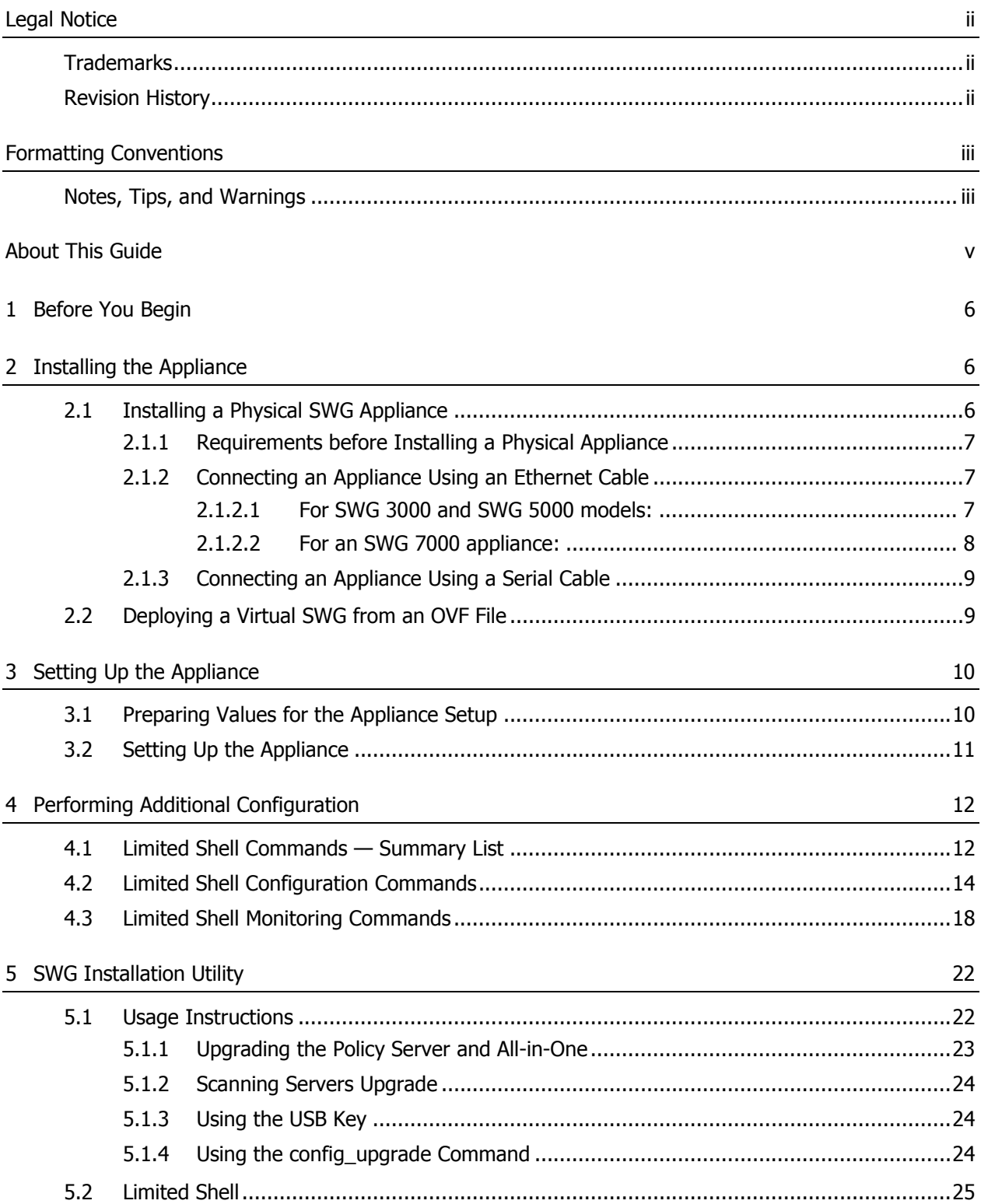

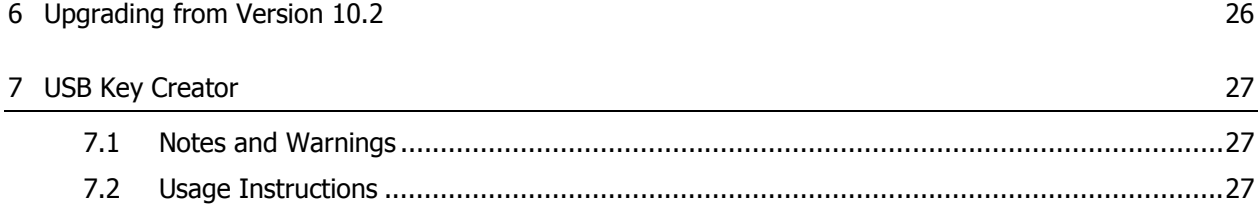

# <span id="page-4-0"></span>About This Guide

This guide provides the instructions you need to install and set up your Trustwave SWG appliance.

# <span id="page-5-0"></span>1 Before You Begin

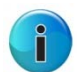

**Note:** Physical SWG appliances come with the required image already loaded. Should you need to reload or replace the image, refer to SWG Installation Utility on page [22.](#page-21-0)

You should perform the following tasks in the order listed:

- 1. [Installing the Appliance](#page-5-1)
- 2. [Setting Up the Appliance](#page-9-0)
- 3. [Performing Additional Configuration](#page-11-0)

After you have set up the appliance, you can configure the system according to your needs. For instructions, see the Management Console Reference Guide.

# <span id="page-5-1"></span>2 Installing the Appliance

This section contains the following:

- [Installing a Physical SWG Appliance](#page-5-2)
- [Deploying a Virtual SWG from an OVF File](#page-8-1)

### <span id="page-5-2"></span>2.1 Installing a Physical SWG Appliance

Installation consists of connecting to the appliance. You can connect in any of the following ways:

- Using an Ethernet cable
- Using a Serial cable (SWG 3000 and SWG 5000 only)
- Using a keyboard and monitor

Instructions for connecting are provided on the following pages. Before connecting to the appliance, ensure that the following requirements are satisfied.

- <span id="page-6-0"></span>2.1.1 Requirements before Installing a Physical Appliance
- Working electrical outlet:
	- 1 x Outlet for the SWG 3000
	- 2 x Outlets for the SWG 5000
	- 4 x 16amp Outlets for the SWG 7000, preferably via PDU
- Network connection  $-$  cable and switch
- Hardware for connecting ethernet cable, serial cable, or a keyboard and monitor
- Rack space for the appliance
	- 1U Rack space for SWG 3000 or SWG 5000
	- 7U Rack space for SWG 7000
- Switch port for the internet cable
- Appliance name
- Physical address
- DNS address
- DNS name
- Default gateway

#### <span id="page-6-1"></span>2.1.2 Connecting an Appliance Using an Ethernet Cable

#### <span id="page-6-2"></span>2.1.2.1 For SWG 3000 and SWG 5000 models:

- 1. Plug in the power cable and switch the appliance on.
- 2. Connect a PC directly to the appliance's GE0 port or via a switch (for 5000-SWG, see 5000-SWG Rear Panel) using a standard (8 thread) Ethernet cable. CAT5e cables (or better) are recommended.
- 3. The default IP of the GE0 interface is 10.0.0.1, and its default netmask is 255.255.255.0. Configure the TCP/IP settings of your PC so that it is on the same logical network subnet as the appliance's GE0 interface. For example, configure the IP on the PC as 10.0.0.101 and the PC's netmask as 255.255.255.0.

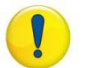

**IMPORTANT:** Do not set the PC's IP to 10.0.0.1, as this will result in an IP conflict with the appliance.

4. Continue with initial setup of your SWG Appliance using Limited Shell.

#### <span id="page-7-0"></span>2.1.2.2 For an SWG 7000 appliance:

The SWG 7000 model is a chassis containing blade servers, each of which operates as an appliance. This provides for overall higher end performance.

Perform the following procedure for each blade regardless of its intended network role.

- 1. Plug in the power cables.
- 2. Configure the network settings of any PC to match those of the appliance (IP address and subnet mask).
	- IP address in the same subnet e.g. 10.0.0.101
	- Subnet mask 255.255.255.0
- 3. Connect your PC to one of the ports on the Gigabit Ethernet switch in I/O switch module Bay 1 on the appliance using an ethernet cable.
- 4. Power up the blades as follows:

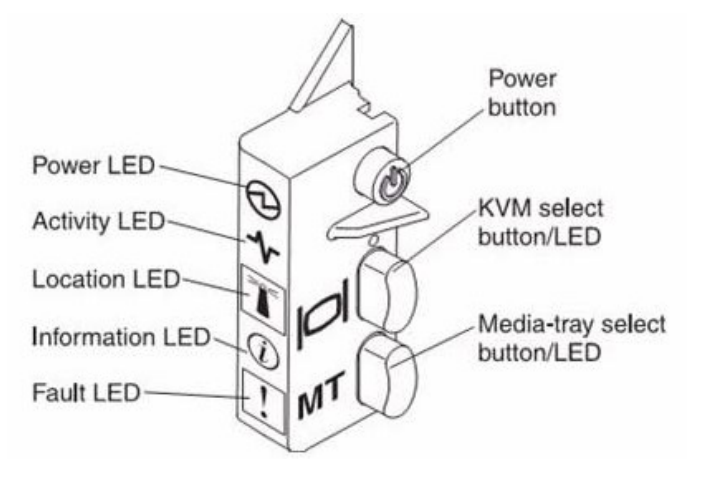

In the control panel for the blade:

- a. Press the KVM Select button so that the VGA screen attached to the chassis displays output from the blade being powered up.
- b. Press the Power button until the blade turns on. After the blade finishes booting, a login prompt is displayed.
- 5. Continue by doing either of the following:
	- Repeat Step 1 for each blade, and when done, continue with initial setup of your SWG Appliance blades using the Limited Shell, or
	- Continue with initial setup of this SWG Appliance blade using the Limited Shell, and when done, repeat Step 1 for each blade.

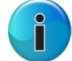

**Note:** For more information on setting up the SWG 7000, contact your Trustwave representative.

#### <span id="page-8-0"></span>2.1.3 Connecting an Appliance Using a Serial Cable

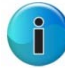

**Note:** Connection using a serial cable is applicable only to SWG 3000 and SWG 5000 appliances.

- 1. Connect the PC to the appliance's Serial Console, using the serial cable.
- 2. Using the Hyper Terminal application, enter the appropriate Port settings:
	- Bits per Second (Baud Rate): 19,200
	- Data Bits (Word): 8
	- Parity: None
	- Stop bits: 1

### <span id="page-8-1"></span>2.2 Deploying a Virtual SWG from an OVF File

This section explains how to deploy a virtual SWG from an OVF file. Virtual SWG appliances are certified to work with VMWare ESXI version 4.1 servers.

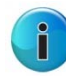

**Note:** Before deploying the virtual appliance, ensure that you have access to a VMWare vSphere client and that the OVF files are accessible in your local machine.

- 1. In the vSphere client, choose File | Deploy OVF Template.
- 2. In the wizard, browse to the OVF file and then complete the deployment.

When done, it is recommended that you set the attributes for the virtual machine according to the values in the following table.

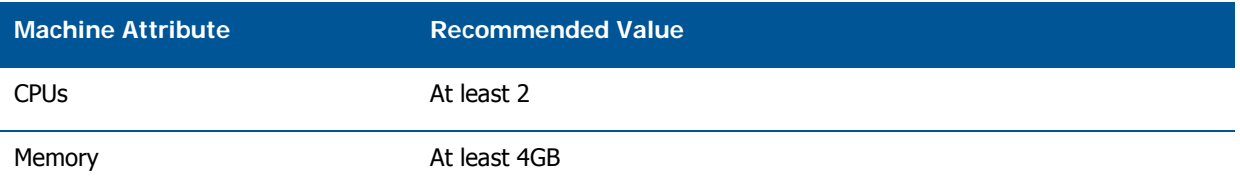

# <span id="page-9-0"></span>3 Setting Up the Appliance

The setup procedure is the same for both physical and virtual SWG appliances. You perform the setup using a setup script that is run in the Limited Shell.

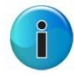

**Note:** Before setting up the installed appliance, you should prepare for setup by assembling the detailed information and values that you will need to supply as part of setup.

This section contains the following:

- [Preparing Values for the Appliance Setup](#page-9-1)
- [Setting Up the Appliance](#page-10-0)

### <span id="page-9-1"></span>3.1 Preparing Values for the Appliance Setup

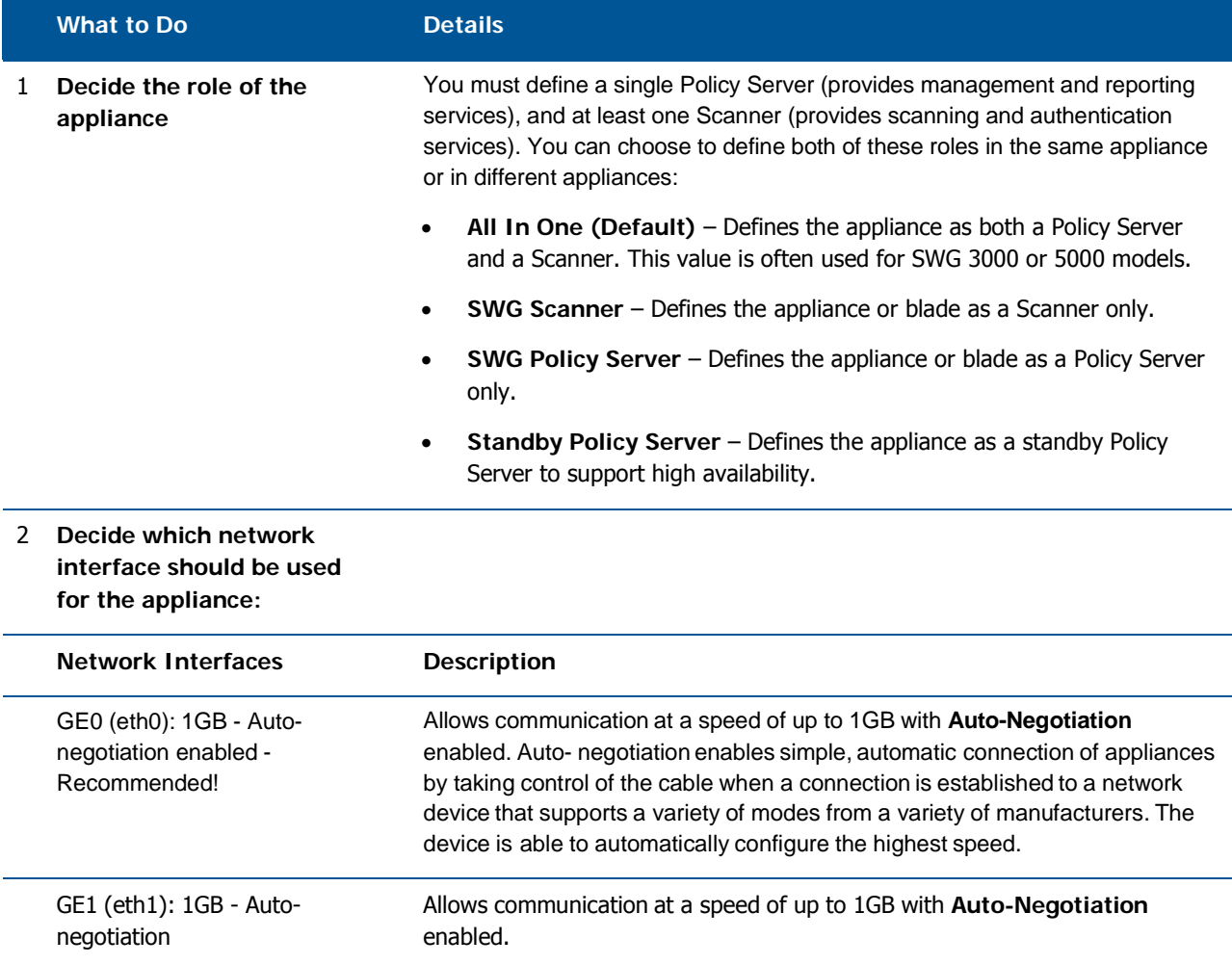

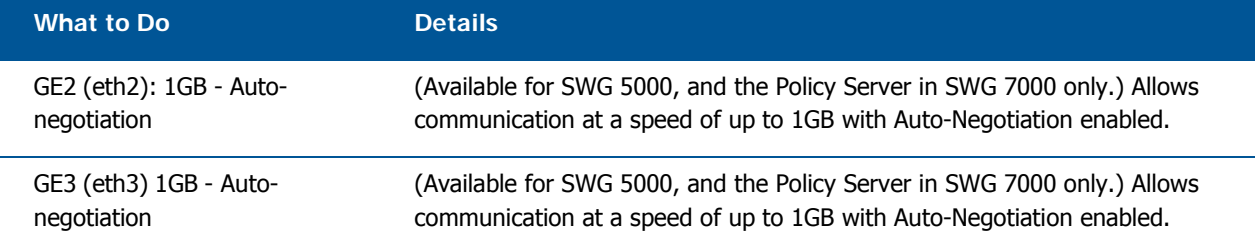

3 Determine the IP address and netmask for the selected interface as IP/ (netmask/prefix), if you will not be using the default settings.

4 Determine the Default Gateway IP address.

- 5 Determine the hostname if you will not be accepting the current settings.
- 6 Determine the IP address for the DNS Server if you will not be accepting the current DNS configuration settings. Note: DNS configuration setting is mandatory.
- 7 Determine the DNS domain names if you will not be accepting the current settings.

8 Decide on any password changes if required.

### <span id="page-10-0"></span>3.2 Setting Up the Appliance

Perform the setup using the values you prepared.

- 1. Log in to the Limited Shell. The default user name and password for the shell (command line) is **admin** and **TrustwaveSWG** respectively:
	- For a physical machine, you can connect from a remote machine using an SSH client, serial cable, or by connecting a keyboard and monitor to the appliance.
	- For a virtual appliance, connect through the vSphere client.
- 2. Enter the **setup** command. The current configuration status is displayed.

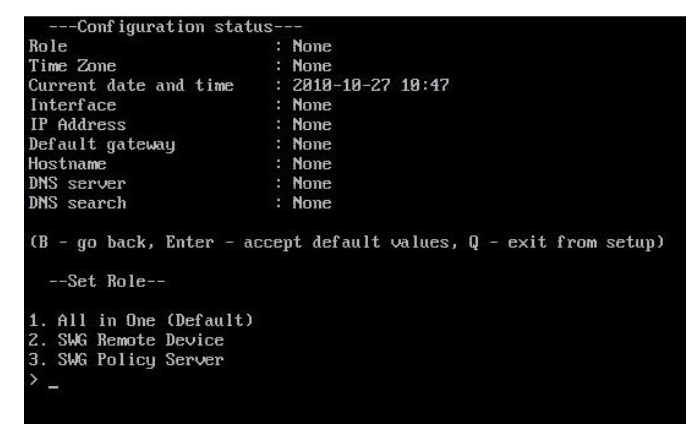

3. Using the data you prepared, page through the setup script entering the needed values. This displayed configuration is updated as you enter values.

# <span id="page-11-0"></span>4 Performing Additional Configuration

You can optionally use the commands of the Limited Shell to manage the functionality and monitor the appliance.

Each appliance has different configuration needs, so there is no set procedure. Enter the relevant Limited Shell commands and values.

Limited Shell commands are divided into two categories; Configuration commands and Monitoring commands.

This section contains the following:

- [Limited Shell Commands Summary List](#page-11-1)
- [Limited Shell Configuration Commands](#page-13-0)
- [Limited Shell Monitoring Commands](#page-17-0)

### <span id="page-11-1"></span>4.1 Limited Shell Commands — Summary List

The following monitoring and configuration commands are available:

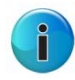

**Note:** The A/C/M column indicates if the command is an Administration (A), Configuration(C), or Monitoring (M) command.

For more information on configuring the system, refer to [Limited Shell Configuration Commands.](#page-13-0)

For further in-depth analysis and diagnostics of the system, refer to [Limited Shell Monitoring Commands.](#page-17-0)

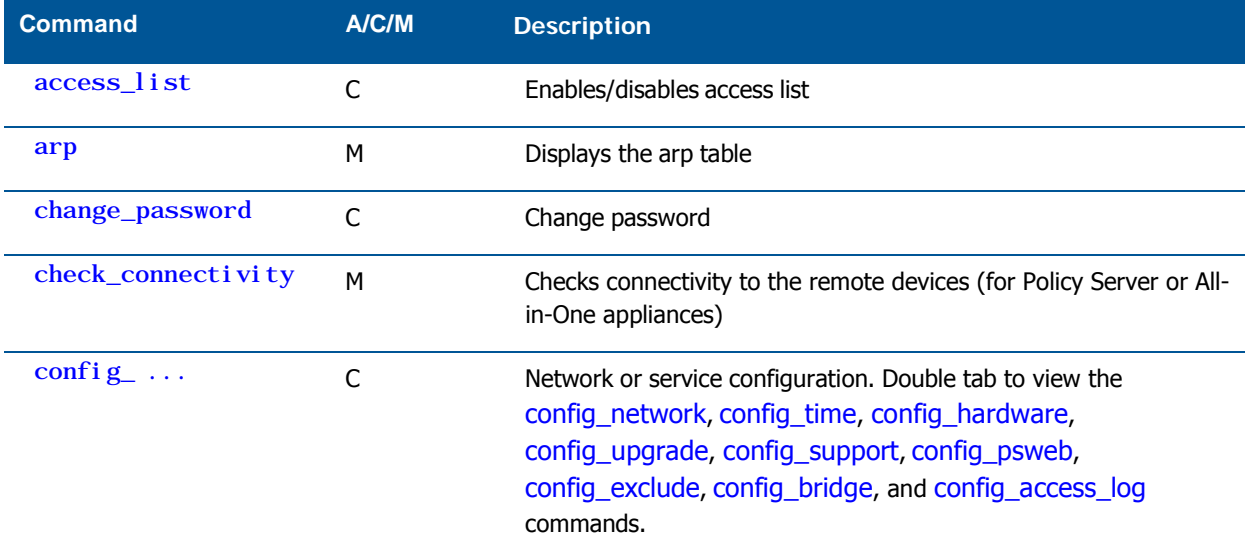

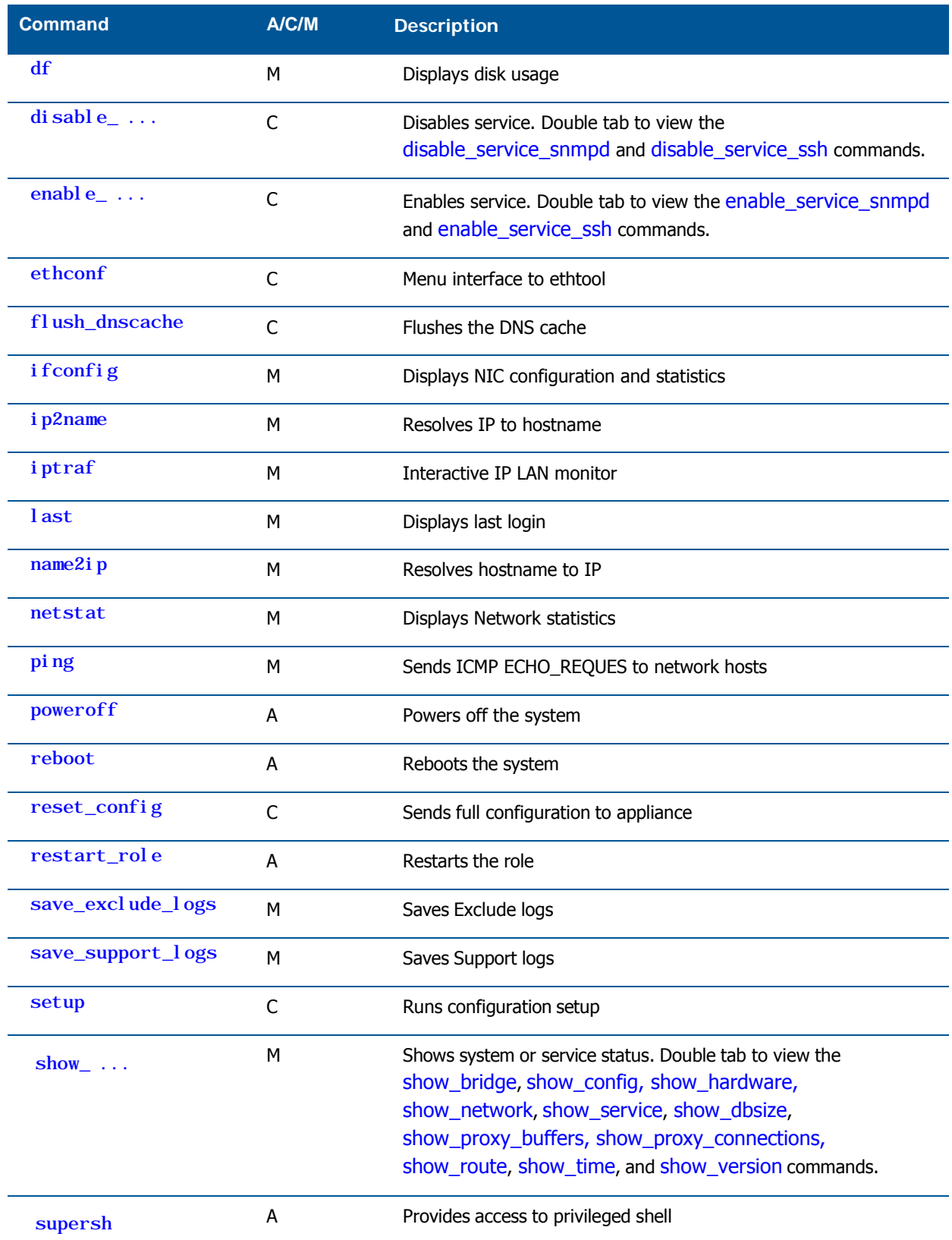

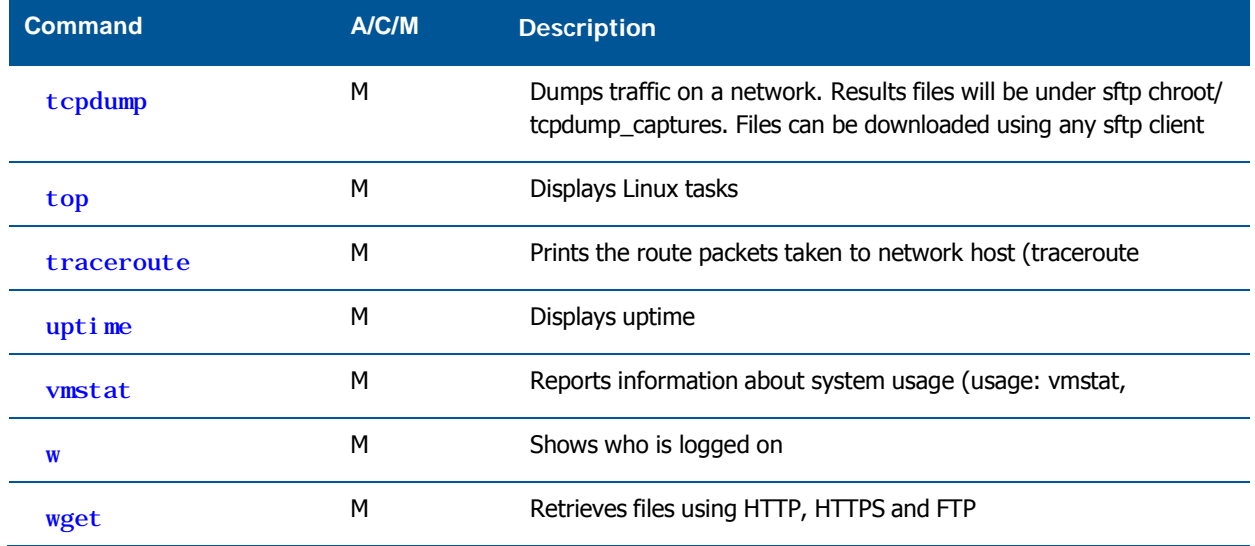

# <span id="page-13-0"></span>4.2 Limited Shell Configuration Commands

Limited Shell configuration commands enable you to define the role the appliance takes, the security, access and time settings, and also carry out routine maintenance operations. The configuration commands are also used to define how the network works, and how the appliance communicates with the network.

#### access\_list

This feature is configured from the Management Console. The administrator can define a range of IP addresses to access Management applications on predefined ports (such as the Management Console, SNMP, SSH) or User applications on predefined ports (such as HTTP, FTP, ICAP) or System ports (internal ports). Any IP address not defined in the IP range will then be blocked from accessing these applications on the ports defined by Trustwave.

The access\_list command is used to enable or disable the Access List and is useful for situations when due to a mistaken configuration, or other circumstances, you cannot access the Management Console, and want to disable the Access List feature.

Enter the access list command and choose enable or disable.

#### change\_password

Allows system administrators to change the Limited Shell's password. For security reasons, it is recommended to choose a password which contains both characters (higher case and lower case) and digits. It is also recommended to change the password frequently.

Enter the change\_password command and confirm current and new passwords.

#### config  $\ldots$

Enables network, service and Policy Server configuration. Press the tab button twice to display the config\_network, config\_time, config\_hardware, config\_upgrade, config\_support, config\_psweb, config\_exclude, config\_bridge, and config\_access\_log commands.

#### config\_network

Allows system administrators to configure network parameters, such as the IP address(es), routing information, DNS parameters. Enter the config\_network command.

The current network configuration is displayed (i.e. the DNS Search Domain, nameserver and Hostname configuration). A Name Server is a network server that provides a naming or directory service. A prompt is displayed asking if you want to change the configuration. Enter **y** to change the network configuration.

Select an option from the following commands:

- **View**: This command allows you to view the current network configuration: The IP address assigned to each interface, the current DNS configuration and the current hostname configuration.
- **Interface**: Allows system administrators to modify interface related parameters such as: Add, Remove or Change an IP address from a physical interface; Add, Remove or Change routing information; Enable or Disable a physical interface.
	- Choose an interface, for example, 1 (eth0). The editing options are displayed.
	- Choose an editing action, for example, 1 (Change IP address). To add a static route, choose 4 (Add route). The new route must be input as 'IP/via prefix IP'. For example, 1.1.1.1/32 via 10.0.3
- **Gateway**: Allows system administrators to set the default gateway of the appliance. The IP address of the default gateway must be a local IP address. It is mandatory to configure a default gateway to the appliance. To change the current gateway configuration, enter the IP address.
- **DNS**: Allows configuring the DNS servers, which the appliance uses in order to resolve the hostnames to IP addresses. It is also possible to configure a search domain under the DNS settings which allows the appliance to complete the domain name (according to the configured value) in case the host name is not completed. For example, if the search is on http://mize and the search domain is Trustwave.com, the appliance will try to resolve to http://mize.Trustwave.com.

IMPORTANT: It is mandatory to configure the DNS Server that has the ability to resolve external IP addresses

The current DNS configuration is displayed. Select an action, for example, 1 (change search).

- **Hostname**: Allows configuring the appliance hostname.
- **Hosts**: Allows configuring the host files.

#### config\_time

Allows system administrators to set the system date and time, the time zone and also the NTP Server. To change a setting, type y. Select an option from the menu, else Q to exit.

#### config\_hardware

This command allows the system administrator to configure an installed Caching Kit and/or Bypass NIC.

**Note:** Caching Kit is relevant to both physical and virtual devices. Bypass NIC is relevant only to physical devices.

When the command is entered, the screen displays the installation and configuration status of these two pieces of hardware.

To configure an installed piece of hardware, select the hardware option (**Caching Kit** or **Bypass NIC**) from the menu, and then enter **Y** to configure it. Select **Q** to exit.

#### config\_upgrade

After upgrading the Policy Server to a new version, running this command will upgrade the scanners.

#### config\_support

Allows you to install support packages.

#### config\_psweb

Allows you to change the Policy Server management port for enhanced security. To change the Listening port for the Policy Server, add the new Port settings.

#### config\_exclude

Defines bypass rules in intercepting proxy mode.

#### config\_bridge

Configures intercepting proxy to work in bridge mode. In Bridge mode, only traffic that should be scanned will be processed. All other traffic will flow uninterrupted.

#### config\_access\_log

Enables or disables the access log.

#### disable\_ ...

Disables the service. The disable command includes the disable\_service\_snmpd and disable\_service\_ssh commands.

Secure Web Gateway 11.5 Setup Guide

#### disable\_service\_snmpd

Disables the snmpd network service. Enter the disable\_service\_snmpd command.

#### disable\_service\_ssh

Disables the ssh network service. Enter the disable\_service\_ssh command.

#### enable\_ ...

Enables the network service. The enable command includes the enable\_service\_snmpd and enable\_service\_ssh commands.

#### enable\_service\_snmpd

Enables the snmpd network service. Enter the enable\_service\_snmpd command.

#### enable\_service\_ssh

Enables the ssh network service. Enter the enable\_service\_ssh command.

#### ethconf

Enables configuring the Network Interface parameters.

Enter the ethconf command and choose the required interface. Choose the required speed or select Autonegotiation to enable the appliance to negotiate its own speed.

Enter the ethconf command and choose the interface, for example, enter 1 (eth1).

The settings for the selected interface are displayed.

Choose configuration for the adapter and confirm to make the settings permanent

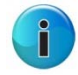

**Note:** According to the IEEE 802.3 standard, when working with 1000Base-T at a speed of 1000Mbps, auto-negotiation must be enabled. A fixed speed of 1000Mbps is not supported. For more information, refer to the 1000BASE-X Auto-Negotiation standard as defined in Clause 37 of the IEEE 802.3 standard.

#### flush\_dnscache

Flushes the dns cache.

#### reset\_config

Rebuilds the appliance configuration in extreme situations where the appliance, for whatever reason, was disconnected for a period of time. This action restarts the appliances and may take several minutes.

# <span id="page-17-0"></span>4.3 Limited Shell Monitoring Commands

#### arp

Address Resolution Protocol command — the standard method for finding a host's hardware address when only its network layer address is known. Enter the arp command to display the appliance's arp table.

#### check\_connectivity

For Policy Server or All-in-One appliance, checks connectivity to the remote devices.

#### df

Disk free command — a standard Unix command used to display the amount of available disk space for file systems.

Enter the df command to display the disk usage.

### ifconfig

This Unix command is used to display TCP/IP network interfaces. Enter the ifconfig command to display configuration and statistics.

#### ip2name

Looks up the hostname associated with an IP address entered by the administrator. Enter the ip2name command followed by the IP address to display the associated hostname.

#### iptraf

This command is a Linux network statistics utility. It gathers a variety of parameters such as TCP connection packet and byte counts, interface statistics and activity indicators, TCP/ UDP traffic breakdowns, and LAN station packet and byte counts. Enter the iptraf command to display the IP traf options:

- IP traffic monitor
	- General Interface Statistics
	- Detailed Interface Statistics
	- Statistical breakdowns
- LAN station monitor

For example, select IP traffic monitor to display the IP traffic monitor details.

#### last

Displays a list of the previous administrators who logged on to the Limited Shell - including those still logged on.

#### name2ip

Displays the IP address associated with a given hostname. Enter the name2ip command followed by a hostname to display the associated IP address.

#### netstat

This command is a useful tool for checking your network configuration and activity. It displays the status of network connections on either TCP, UDP, RAW or UNIX sockets to the system.

#### ping

Use the ping command to check the network connectivity - for example after using netconf.

#### poweroff

Enables you to remotely shut down the appliance.

**IMPORTANT**: Physical access to the appliance is needed to bring the system back online for all models except the 7000-SWG.

#### reboot

Enables you to remotely reboot the appliance.

restart\_role Restarts all role services.

### save\_exclude\_logs

Saves Exclude logs in the Exclude directory.

#### save\_support\_logs

Saves Support logs in the Support directory.

#### setup

Assists you in setting up the appliance for the first time. It guides you to perform all the necessary steps to establish a working appliance. You can choose to rerun the setup command to repeat the initial configuration commands at any time.

#### show\_ ...

Shows system or service status. The show command includes show\_bridge, show\_config, show\_network, show\_service, show\_dbsize, show\_proxy\_buffers, show\_proxy\_connections, show\_route, show\_time, and show version.

#### show\_bridge

Shows the Bridge role configuration.

#### show\_config

Shows the current configuration.

#### show\_hardware

Shows the hardware specs of a given SWG device.

#### show\_network

Shows the current network configuration. This includes: defined interfaces, DNS configuration, DNS cache and current hostname.

#### show\_service

Allows system administrators to view the service configuration status.

The following options are available:

- show service all: Displays the service configuration status for all the available services.
- show service snmpd: Displays the service configuration status for snmpd.
- show service ssh: Displays the service configuration status for ssh.

#### show\_dbsize

Shows the file size of the data- bases connected with your appliance.

#### show\_proxy\_buffers

Shows the status of proxy buffers.

#### show\_proxy\_connections

Shows the status of proxy connections.

#### show\_route

Allows system administrators to view the Kernel IP routing table.

#### show\_time

Allows system administrators to view the time, date, time zone and ntp settings.

#### show\_version

Shows the currently installed SWG version.

#### supersh

Enables root access to the appliance. This command is reserved for Trustwave Support only.

#### tcpdump

Allows the user to intercept and display TCP/IP and other packets being transmitted or received over a network to which the computer is attached. It writes all the information into a tcpdump file. This file can then be downloaded for further analysis. Up to 4 files of 100 MB each are kept. When the fourth file gets full, the first file is deleted (i.e.cyclic progression). SFTP, such as WinSCP, is required in order to download the files.

#### **top**

Displays all the running processes, and updates the display every few seconds, so that you can interactively see what the appliance is doing.

#### traceroute

Displays the route over the network between two systems, listing all the intermediate routers a connection must pass through to get to its destination. It can help you determine why connections to a given server might be poor, and can often help you figure out where exactly the problem is.

#### uptime

Produces a single line of output that shows the current time, how long the system has been running (in minutes) since it was booted up, how many user sessions are currently open and the load averages.

#### vmstat

Reports statistics about kernel threads, virtual memory, disks, traps and CPU activity. Reports generated by the vmstat command can be used to balance system load activity.

#### w

Shows who is currently logged on and the current command they are running.

#### wget

Allows you to download web files using HTTP, HTTPS and FTP protocols.

# <span id="page-21-0"></span>5 SWG Installation Utility

The SWG Installation Utility replaces the previous version upgrade mechanism as of version 9.0. The Installation Utility provides several options for version upgrades and clean installations.

The SWG Installation Utility should be used in the following scenarios:

- Upgrade to any currently available version, starting from version 10.1
- Clean installation of last version
- Restoration of previous versions

If upgrading from Version 10.2 to Version 11.x or later, go to **[Upgrading from Version 10.2](#page-25-0)** on page [26.](#page-25-0)

### <span id="page-21-1"></span>5.1 Usage Instructions

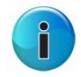

#### **Notes:**

- The SWG Installation Utility is an application provided by Trustwave. To use the application it must be placed on a bootable USB key with the relevant version ISO files. If you have not yet configured a bootable USB key, refer to [USB Key Creator](#page-25-0) on page [26.](#page-25-0) (The necessary files for the USB key installation are found in the Support section of the Trustwave website.)
- <span id="page-21-2"></span>• Physical access to the Policy Server is required to connect the USB key.

<span id="page-22-0"></span>5.1.1 Upgrading the Policy Server and All-in-One

#### **To upgrade the Policy Server:**

1. Connect the USB key to the Policy Server and reboot the appliance.

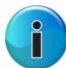

**Note:** Ensure that the appliance boots from the USB as the first boot device.

After the appliance boots from the USB key, the following options are displayed. (The menu is dynamic and therefore this image is for example purposes only):

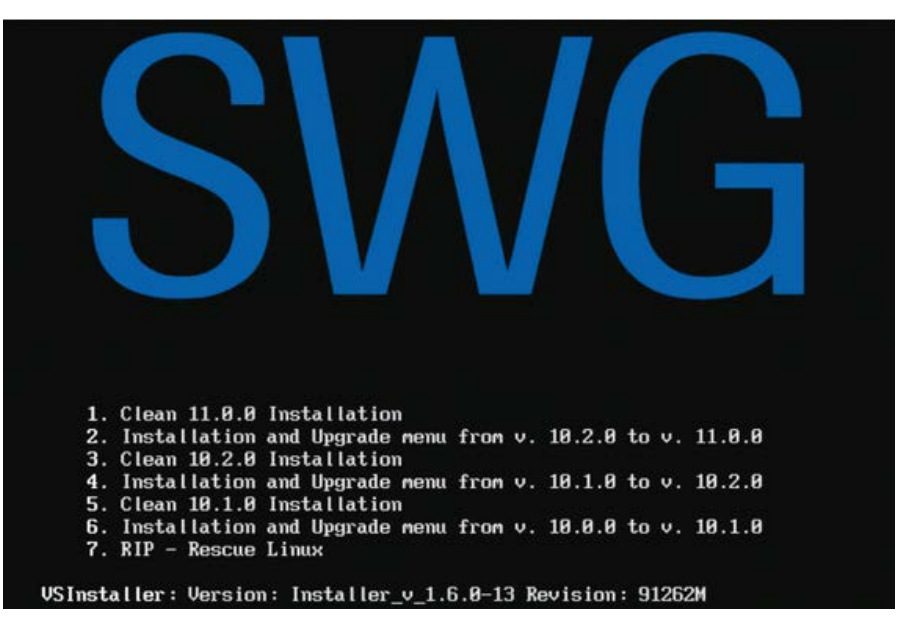

2. Select the required option.

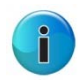

**Note:** After the upgrade option is selected, the current system is automatically backed up. The system verifies which ISO files are available on the USB key for use.

The menu displayed is based on the ISO files available on the USB and HDD/image partition. Therefore, the list is dynamic. The following is a sample menu:

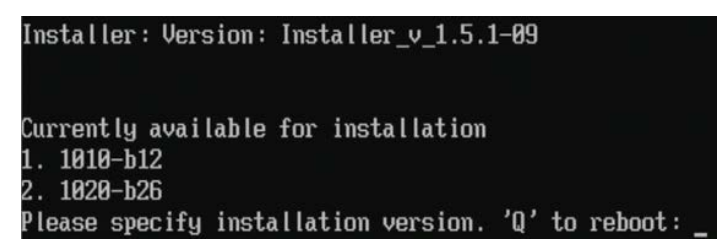

The format of the filenames is designed so that the first \*\*\* numbers displayed are the version number, and the subsequent b\*\* is the build number.

#### 3. Select the required option.

The following menu opens:

1. 1010-b12/2013-10-18 2. Clean Installation

Specify configuration to restore.  $'Q'$  to reboot:

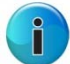

**Note:** The above clean installation option differs from the main menu clean install in that it keeps all (saved) device settings and ISO images intact.

4. To continue the upgrade, select option **1**.

The system will now install a fresh installation on the Policy Server and restore the previous settings on the device (Network, GUI Configuration, Logs and Reports).

#### <span id="page-23-0"></span>5.1.2 Scanning Servers Upgrade

After the upgrade utility has completed upgrading the Policy Server, the remote devices (if present) must also be upgraded.

The following options are available:

#### <span id="page-23-1"></span>5.1.3 Using the USB Key

To upgrade the scanning servers follow the procedure described in [Upgrading the Policy Server and](#page-21-2)  [All-in-One](#page-21-2) on page [23.](#page-21-2) This process requires physical access to all scanning servers and cannot be performed remotely.

#### <span id="page-23-2"></span>5.1.4 Using the config upgrade Command

The config upgrade command (available on the Policy Server starting with version 9.2 only when upgraded from 9.0 M02 and up) allows you to decide which groups of remote devices to upgrade and in what order.

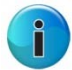

**Note:** Scanners can be divided into specialized 'groups', which enables upgrading for specific devices only.

# <span id="page-24-0"></span>5.2 Limited Shell

The following steps are required to upgrade the remote devices using the config\_upgrade command from the limited shell.

These procedures describe the upgrade process using an All-in-One appliance (Policy Server and Scanner) with an additional remote scanning server.

- 1. Log in to the limited shell of the upgraded Policy Server.
- 2. Run config\_upgrade.

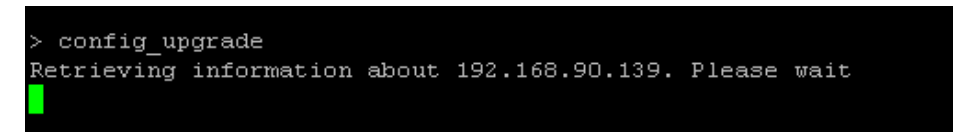

3. The list of available scanners is displayed. Press **Y**.

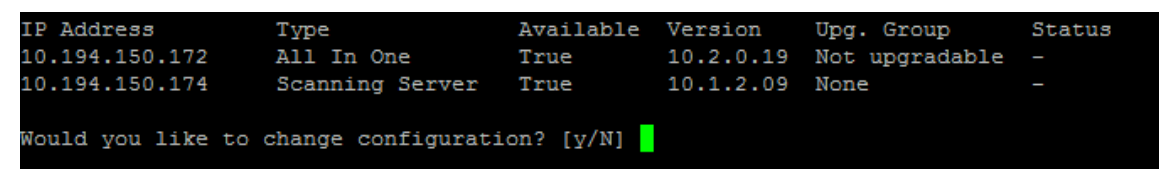

4. New upgrade group. Enter **1**.

```
Type number from "1" to "5" change upgrade group, "ENTER" to keep previous value.
Device: 10.194.150.174 Current upgrade group: "None" New upgrade group: 1
```
5. The scanner is listed under Group 1. Press **N** when prompted to change the configuration. This will start the upgrade process.

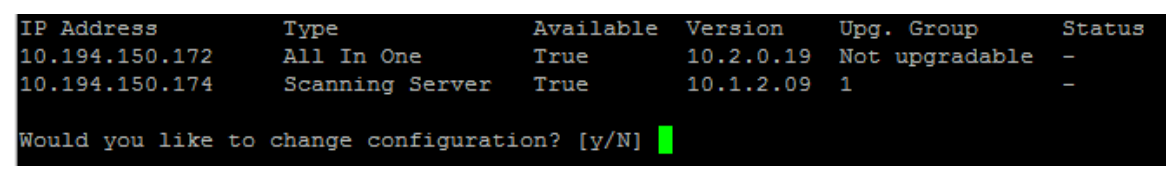

6. Start the Upgrade: Press **Y**.

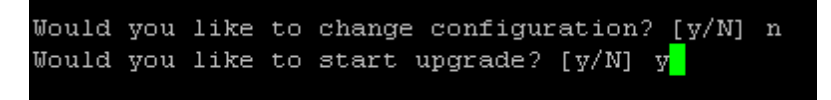

The status of the installation is displayed under Running State.

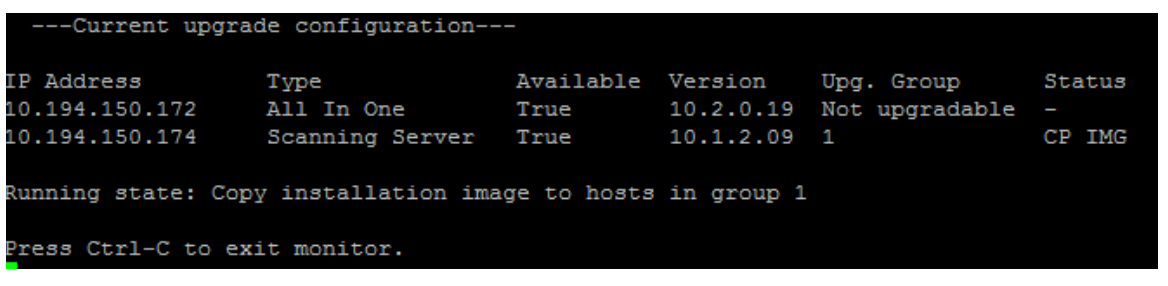

For example, "Copy installation image to hosts in group 1".

The installation is complete. The new version is installed on the scanner.

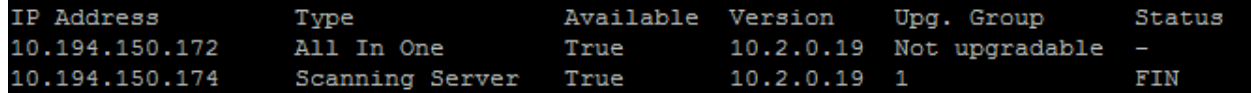

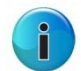

**Note:** If there are additional groups, the system will automatically move to the next upgrade group. Groups that have already been upgraded will not change.

# <span id="page-25-0"></span>6 Upgrading from Version 10.2

With the introduction of version 11, upgrading the SWG has been simplified and can now be done from the GUI (**Administration | Updates and Upgrades | Management**).

**To upgrade the Policy Server to Version 11:**

When running version 10.2, the OS update will display in the Available Updates tab.

1. Right-click the **ight in the icon on the left and select Install Now.** 

Available Updates | Installed Updates | Update Key

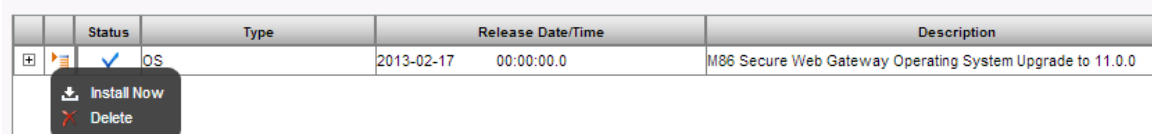

After the upgrade is complete and GUI access is restored, the scanners can be upgraded from the Trustwave devices tree.

- 2. Navigate to **Administration | System Settings | SWG Devices**.
- 3. Right-click the Scanning Server IP and selecting **Upgrade to PS Version**.

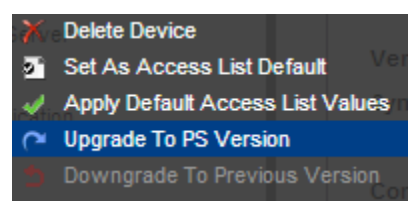

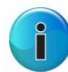

You can also downgrade from the current version by selecting **Downgrade to Previous Version**.

# <span id="page-26-0"></span>7 USB Key Creator

This section describes the bootable USB key creator procedure for re-imaging or upgrading the Secure Web Gateway.

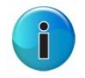

- The USB Key Creator is certified for Windows XP Service Pack 2 and later.
- Any residual instances of "VS Installer" in filenames or utility names refer to the SWG Installation Utility.

### <span id="page-26-1"></span>7.1 Notes and Warnings

- The installation of files onto the bootable USB is not required in a specific sequential order when copying SWG Installation Utility files manually.
- Ensure that the latest SWG Installation Utility is used, as it is compatible with previous versions and older hardware.
- The USB Creator will format the USB drive and all previous data will be deleted.

### <span id="page-26-2"></span>7.2 Usage Instructions

#### **To download and install files:**

- 1. Navigate to the Trustwave Support section of the Trustwave website. Proceed to the SWG Downloads and Documentation section/Product Downloads.
- 2. Log in with valid email and password credentials.
- 3. Download the USB Creator for Windows. The file is titled Trustwave\_Disk-on-Key.zip and includes the TrustwaveUSB.exe and TrustwaveUSBTOOL.avi files.)
- 4. Create a working directory, unzip the files, and run SETUP to install the program.
- 5. From the Trustwave Support website section, copy the SWG Installation Utility files and the ISO into the working directory.
- 6. Unzip the SWG Installation Utility files to the working directory.
- 7. Insert a USB key and run the USB Key Creator program from its saved location.
- 8. Choose the USB key drive letter and browse to the working directory.

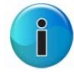

Make sure that you have selected the correct drive letter!

- 9. Click CREATE for the program to format the USB key and copy the necessary files.
- 10. When complete, the USB key is ready to use for the SWG Installation/upgrade. For more information, refer to [SWG Installation Utility](#page-21-0) on page [22.](#page-21-0)

#### **About Trustwave®**

Trustwave is a leading provider of compliance, Web, application, network and data security solutions delivered through the cloud, managed security services, software and appliances. For organizations faced with today's challenging data security and compliance environment, Trustwave provides a unique approach with comprehensive solutions that include its TrustKeeper® portal and other proprietary security solutions. Trustwave has helped hundreds of thousands of organizations — ranging from Fortune 500 businesses and large financial institutions to small and medium-sized retailers — manage compliance and secure their network infrastructures, data communications and critical information assets. Trustwave is headquartered in Chicago with offices worldwide. For more information, visit [https://www.trustwave.com.](https://www.trustwave.com/)